#### **Finalise your EOFY Payroll**

Whether you need to finalise Single Touch Payroll data or produce payment summaries, this checklist will help you navigate the end of year payroll process from start to finish.

Once you've completed the steps below, your year end for payroll is complete and you can jump straight into the new financial year; no need to close off or roll over your payroll, just continue as normal.

For any additional help you need, check out Xero [Central](https://central.xero.com/s/), or contact the ATO or your professional association.

## Step One: Review

Reduce filing errors by reviewing key information before you report any information to the ATO.

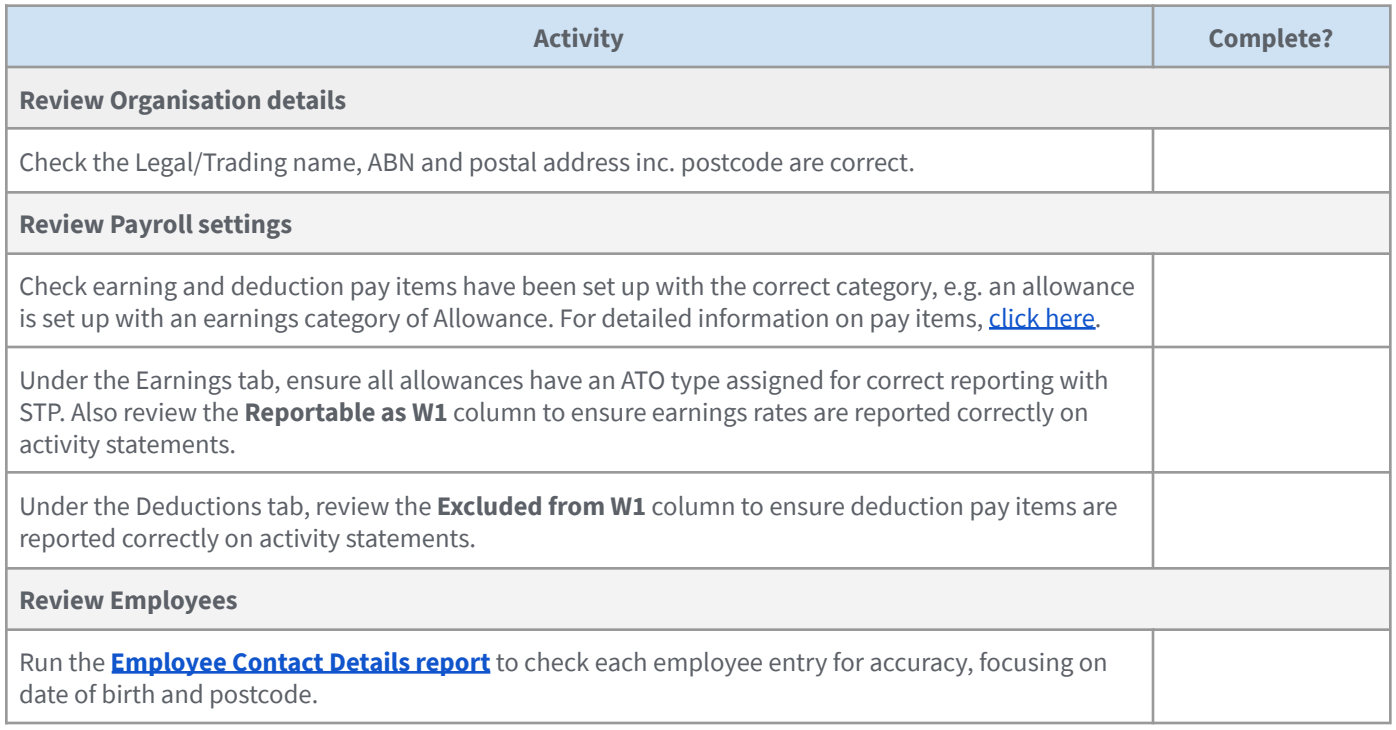

# Step Two: Reconcile

Now you've reviewed all the key details, reconcile payroll transactions to your accounts.

Payroll reports are based on the payment date of pay runs and not the pay period end date. Adjust the date range of reports to see the information you need.

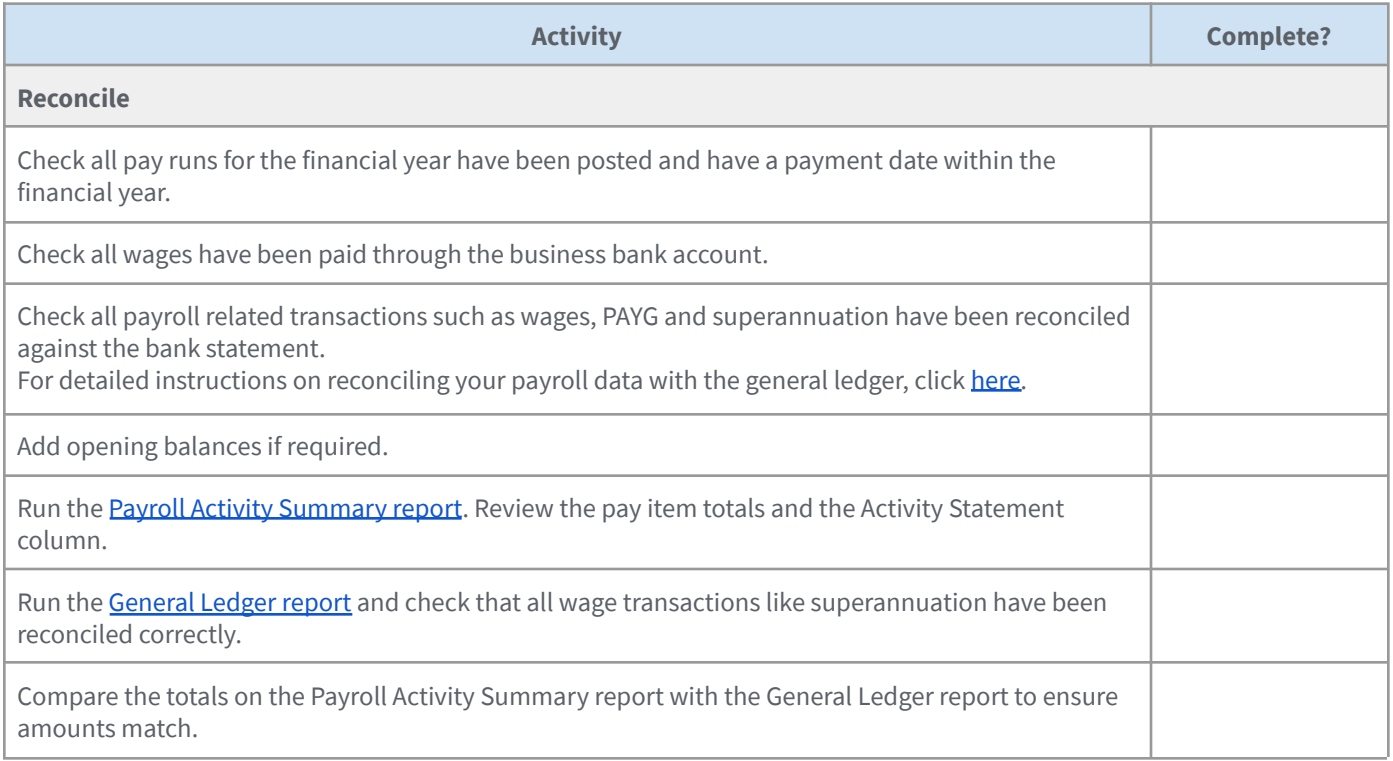

# Step Three: Process

## **Finalise Single Touch Payroll data**

Businesses using Single Touch Payroll or STP will need to finalise employee wages, PAYG, and superannuation for the financial year by completing a STP finalisation.

To begin, navigate to the Finalisation screen from the Single Touch Payroll menu.

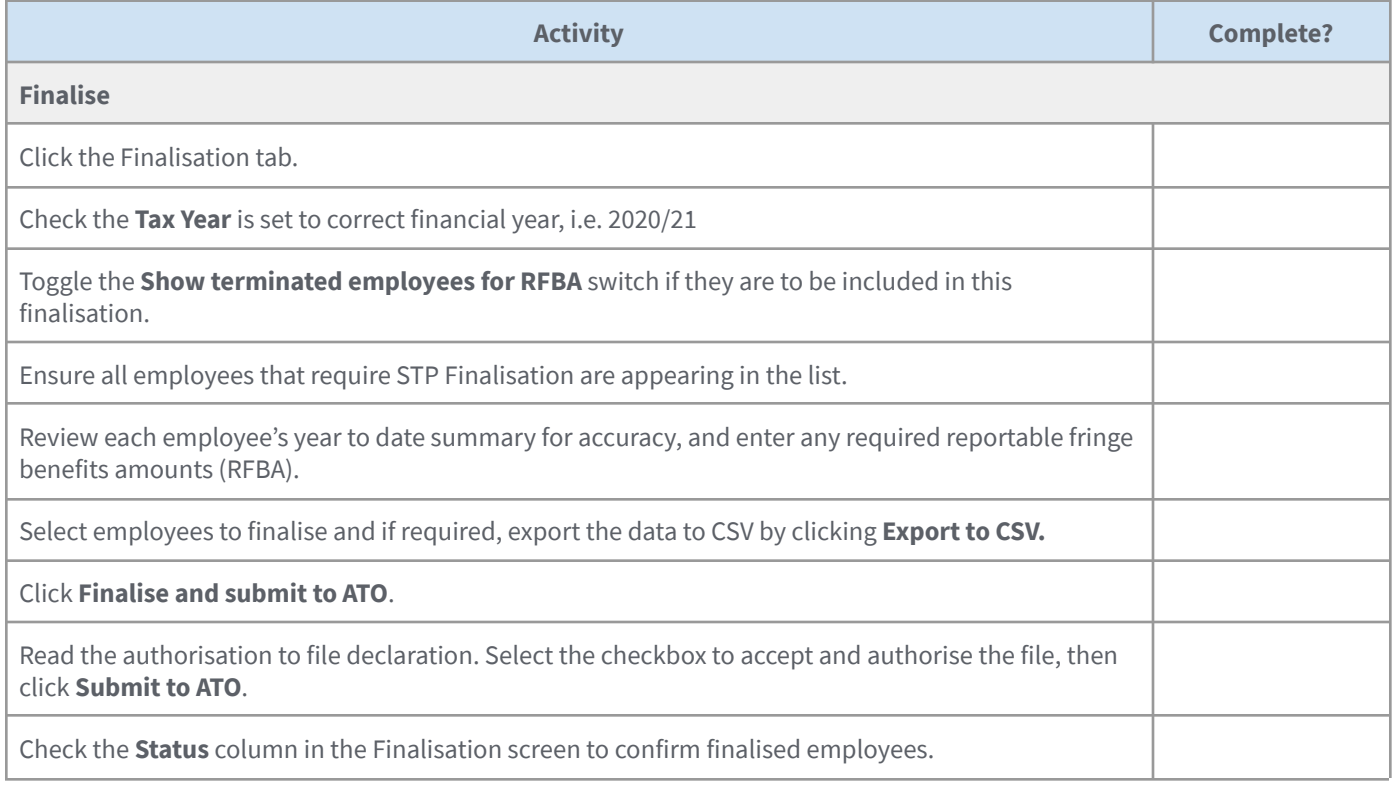

#### **Prepare and finalise payment summaries**

If you aren't filing pay runs with Single Touch Payroll, you'll need to prepare payment summaries for employees for this financial year. You'll also need to submit the Payment Summary Annual Report (PSAR) to the ATO or, if you have more than 99 employees, download the EMPDUPE file for manual lodgement.

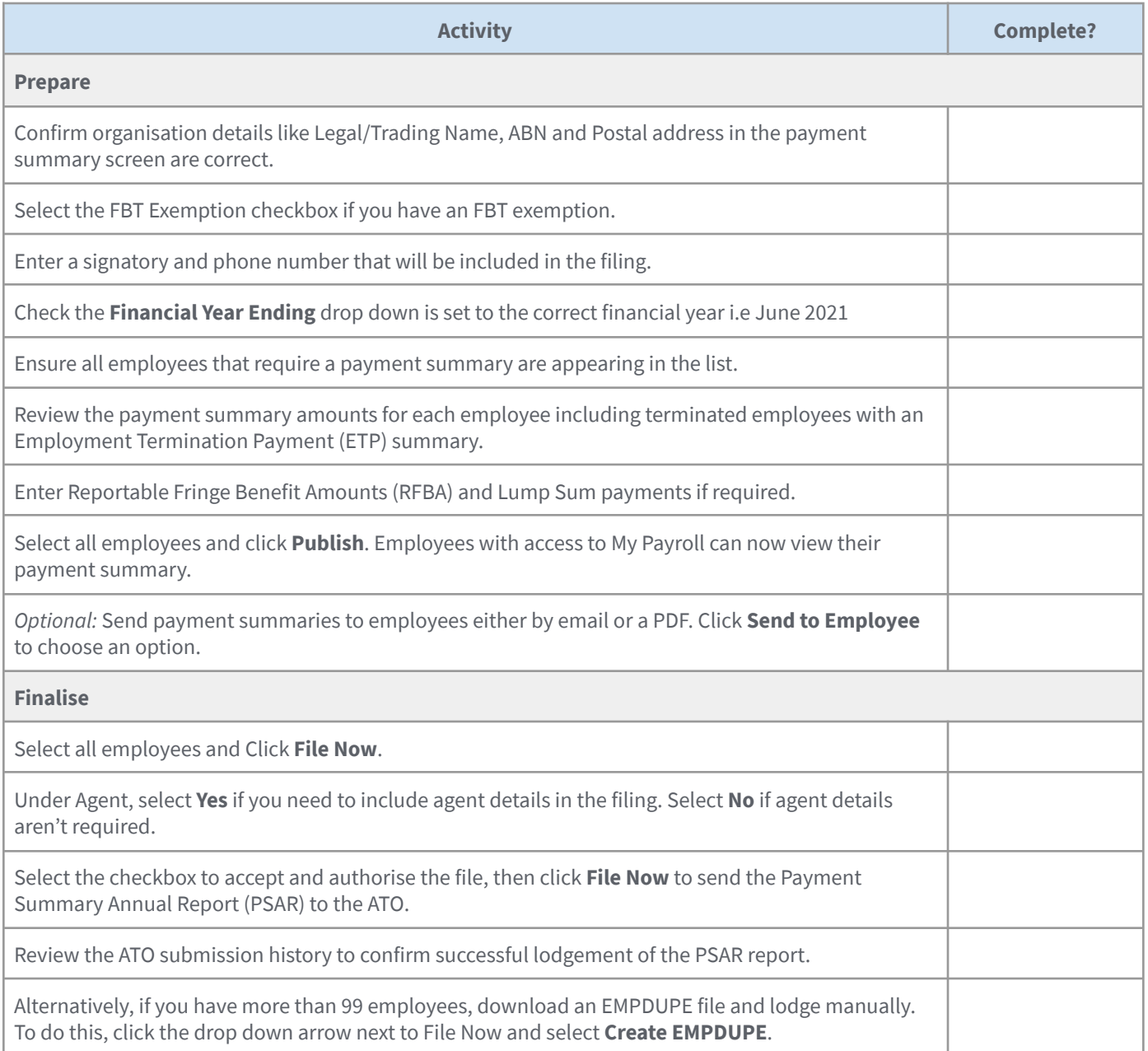

For detailed instructions on preparing payment summaries, click [here.](https://central.xero.com/s/article/Payroll-year-end)

# Step Four: Adjustments

If adjustments are required, here are two recommended options;

- Process an unscheduled pay run.
- Revert the last posted pay run per pay calendar to draft, edit, and post again.

If you are finalising via STP, simply make the adjustment and file that pay run to the ATO. Then repeat the finalisation process again for the affected employees only.

For detailed instructions on fixing a STP filing error, [click](https://central.xero.com/s/article/Fix-a-filing-error-in-a-Single-Touch-Payroll-STP-submission) here.

If you are filing payment summaries, first unpublish the employee's payment summary to include them in the adjustment. If needed, mark the payment summary as amended and submit the PSAR report to the ATO.

For detailed instructions on correcting payment summary errors, click [here.](https://central.xero.com/s/article/Troubleshoot-published-payment-summary-issues)

## Step Five: Superannuation

To claim a deduction on superannuation accruals submitted via Auto Super in Xero for the 2020/2021 financial year, super batches must be approved by the authoriser no later than 2.00pm AEST, 22nd June 2021. This allows enough time for the payments to be debited and forwarded to the super funds by the 30 June deadline.

For detailed instructions on processing superannuation, [click](https://central.xero.com/s/article/Process-superannuation-payments) here.